# **Report Wizard - sending schedule**

1/3

| Dihedale        |                             |                               |
|-----------------|-----------------------------|-------------------------------|
|                 | type enail and press enter. | salengmonaviation.sarp        |
| Enaltic         | renji mananialish aaro      | accounts ji munavitation aaro |
| Ingeny          | Owly                        | 0                             |
| front           | Deniel Nour                 | \$ 50:00 98:00 12:00 18:00    |
| Email Inexplain | Connectal                   | ۵.                            |
|                 |                             | GANOR: MAR                    |

Sending Schedule main window

It is possible to **send schedules** from **REPORT WIZARD** to particular recipients in pre-defined periods of time. Each stored report can be sent out frequently by using this functionality. Leon will send an email with 2 files attached: **Excel & PDF**.

### Setting up

Before sending any schedule, some setting up is required.

First step is defining **email templates** for this panel, in a section Settings > Email Templates. Here you need to click ADD TEMPLATE select **Report Wizard Schedule**, insert template's name and save.

| Add template |                        | ×    |
|--------------|------------------------|------|
| Туре         | Report Wizard Schedule | \$   |
| Name         | Commercial             |      |
|              | CANCEL                 | SAVE |

You can add multiple email templates - they all will be stored in a section 'Other' of 'Email Templates' panel.

| EMAIL TEMPLATES MANAGER             |  |  |  |  |
|-------------------------------------|--|--|--|--|
| Other                               |  |  |  |  |
| Report Wizard Schedule – Commercial |  |  |  |  |
| Report Wizard Schedule – Ground     |  |  |  |  |
| Report Wizard Schedule – Handlers   |  |  |  |  |

## Sending schedule

| t<br>late:<br>:0/07/03 updates:report-w<br>55 | vizard-an-option-to-send-schedules-automatically- |
|-----------------------------------------------|---------------------------------------------------|
| paris                                         |                                                   |
| iour sexodireports                            | Last modified                                     |
| rew flight & block times                      | 10 Cct 2018 10:46                                 |
| el scarge                                     | 18 Del 2018 89 36                                 |
| X data                                        | 10 Oct 2010 00100                                 |
| light manufacture                             | 10 Del 2018 12:47                                 |
| namin 1 - d Iman d                            |                                                   |
| ion-reports                                   |                                                   |
|                                               |                                                   |

Report Wizard - the main view on saved reports

In the main Report Wizard page, edit a report that should be sent frequently and click a button

• SENDING SCHEDULE in the top-right corner, then a new pop-up window will show up (as on the screenshot on the right side).

In this pop-up window you need to manually type recipient's email address (or addresses, as it's possible to add multiple emails).

|          | Type email and press enter | sales@manaviation.aero     |  |  |
|----------|----------------------------|----------------------------|--|--|
| Email(s) | ceo@manaviation.aero       | manaviation.aero accounts@ |  |  |

'Frequency' can only be selected as 'Daily' for now, however it will be expanded in the future.

A drop-down **Hour** allows to select multiple periods of time for sending schedule (all times in **UTC**).

| Frequency | Daily       | ٥ |       |       |       |       |
|-----------|-------------|---|-------|-------|-------|-------|
| Hour      | Select hour | ٥ | 00:00 | 06:00 | 12:00 | 18:00 |

**Email template** drop-down box shows pre-defined templates from 'Email templates' section.

| Email template | Commercial | \$ |
|----------------|------------|----|
|                | Handlers   |    |
|                | Ground     |    |
|                |            |    |

All reports with sending rules defined, in the main Report Wizard page, will have an indication of a **clock-icon**.

| Your saved reports   |   | Visibility | Last modified     |
|----------------------|---|------------|-------------------|
| Commercial           | O | Company    | 18 Feb 2020 10:52 |
| Flight Watch Summary | Q | Company    | 21 Aug 2019 10:23 |
| PAX report           | O | Company    | 6 Sep 2019 09:49  |

From: https://wiki.leonsoftware.com/ - Leonsoftware Wiki

Permanent link: https://wiki.leonsoftware.com/updates/report-wizard-an-option-to-send-schedules-automatically-in-pre-defined-periods-of-time-has-been-added

Last update: 2020/07/03 13:55

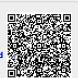